# **Práctica de laboratorio: Configuración de una dirección de administración de switches**

# **Topología**

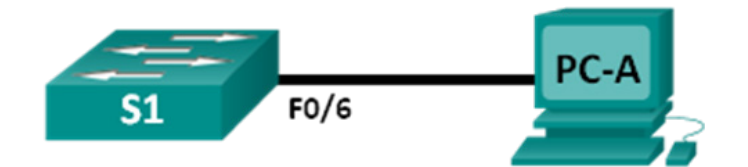

## <span id="page-0-0"></span>**Tabla de direccionamiento**

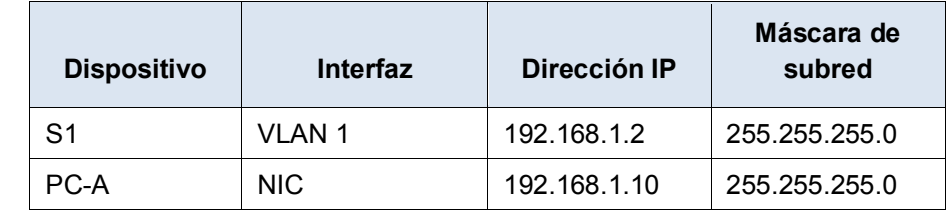

## **Objetivos**

**Parte 1: Configuración de un dispositivo de red básico**

**Parte 2: Verificación y prueba de la conectividad de red**

## **Información básica/situación**

Los switches de Cisco tienen una interfaz especial, conocida como "interfaz virtual del switch" (SVI). El SVI puede configurarse con una dirección IP, a la que suele referirse comúnmente como la dirección de administración. La dirección de administración se puede usar para el acceso remoto al switch a fin de ver o configurar parámetros.

En esta práctica de laboratorio, armará una red simple mediante cableado LAN Ethernet y accederá a un switch de Cisco utilizando los métodos de acceso de consola y remoto. Configurará los parámetros básicos del switch y la asignación de direcciones IP y demostrará el uso de una dirección IP de administración para la administración remota de switches. La topología consta de un switch y un host que solo usa puertos Ethernet y de consola.

**Nota**: Los switches que se utilizan son Cisco Catalyst 2960s con Cisco IOS versión 15.0(2) (imagen de lanbasek9). Se pueden utilizar otros switches y otras versiones de Cisco IOS. Según el modelo y la versión de Cisco IOS, los comandos disponibles y los resultados que se obtienen pueden diferir de los que se muestran en las prácticas de laboratorio.

**Nota**: Asegúrese de que se haya borrado el switch y que no tenga configuraciones de inicio. Si no está seguro, consulte al instructor.

## **Recursos necesarios**

- 1 switch (Cisco 2960 con Cisco IOS versión 15.0(2), imagen lanbasek9 o comparable)
- 1 PC (Windows 7 u 8 con un programa de emulación de terminal, como Tera Term)
- Cables de consola para configurar los dispositivos con Cisco IOS mediante los puertos de consola
- Cables Ethernet, como se muestra en la topología

# **Parte 1: Configurar un dispositivo de red básico**

En la parte 1, configurará la red y los parámetros básicos, como nombres de host, direcciones IP de las interfaces y contraseñas.

#### **Paso 1: Conecte la red.**

- a. Realice el cableado de red tal como se muestra en la topología.
- b. Establezca una conexión de consola al switch desde la PC-A.

#### **Paso 2: Configure los parámetros básicos del switch.**

En este paso, configurará los parámetros básicos del switch, como el nombre de host, y configurará una dirección IP para la SVI. La asignación de una dirección IP en el switch es solo el primer paso. Como administrador de red, debe especificar cómo se administrará el switch. Telnet y SSH son los dos métodos de administración que más se usan. No obstante, Telnet no es un protocolo seguro. Toda la información que fluye entre los dos dispositivos se envía como texto no cifrado. Las contraseñas y otra información confidencial pueden ser fáciles de ver si se las captura mediante un programa detector de paquetes.

a. Si se parte de la suposición de que el switch no tenía ningún archivo de configuración almacenado en la memoria de acceso aleatorio no volátil (NVRAM), usted estará en la petición de entrada del modo EXEC del usuario en el switch. La petición de entrada será Switch>Ingrese al modo EXEC privilegiado.

Switch> **enable** Switch#

- b. Use el comando **show running-config** en el modo EXEC privilegiado para verificar un archivo de configuración limpio. Si previamente se guardó un archivo de configuración, deberá eliminarlo. Según cuál sea el modelo del switch y la versión de IOS, la configuración podría verse diferente. Sin embargo, no debería haber contraseñas ni direcciones IP configuradas. Si su switch no tiene una configuración predeterminada, solicite ayuda al instructor.
- c. Ingrese al modo de configuración global y asigne un nombre de host al switch.

```
Switch# configure terminal
Switch(config)# hostname S1
S1(config)#
```
d. Configure el acceso por contraseña al switch.

```
S1(config)# enable secret class
S1(config)#
```
e. Evite las búsquedas de DNS no deseadas.

```
S1(config)# no ip domain-lookup
S1(config)#
```
f. Configure un aviso de MOTD de inicio de sesión.

```
S1(config)# banner motd #
Enter Text message. End with the character '#'.
Unauthorized access is strictly prohibited. #
```
g. Verifique la configuración de acceso al alternar entre los modos.

```
S1(config)# exit
S1#
S1# exit
```
Unauthorized access is strictly prohibited.  $S1$ 

¿Qué teclas de método abreviado se utilizan para pasar directamente del modo de configuración global al modo EXEC privilegiado?

h. Vuelva al modo EXEC privilegiado desde el modo EXEC del usuario.

```
S1> enable
Password: class
S1#
```
**Nota**: La contraseña no se mostrará en la pantalla al ingresar.

i. Ingrese al modo de configuración global para configurar la dirección IP de la SVI para permitir la administración remota de switch.

```
S1# config t
S1#(config)# interface vlan 1
S1(config-if)# ip address 192.168.1.2 255.255.255.0
S1(config-if)# no shut
S1(config-if)# exit
S1(config)#
```
j. Restrinja el acceso al puerto de consola. La configuración predeterminada permite todas las conexiones de consola sin necesidad de introducir una contraseña.

```
S1(config)# line con 0
S1(config-line)# password cisco
S1(config-line)# login
S1(config-line)# exit
S1(config)#
```
k. Configure la VTY para que el switch permita el acceso por Telnet. Si no configura una contraseña de VTY, no podrá acceder al switch mediante Telnet.

```
S1(config)# line vty 0 4
S1(config-line)# password cisco
S1(config-line)# login
S1(config-line)# end
S1#
*Mar 1 00:06:11.590: %SYS-5-CONFIG I: Configured from console by console
```
#### **Paso 3: Configure una dirección IP en la PC-A.**

- a. Asigne la dirección IP y la máscara de subred a la PC, como se muestra en la [Addressing Table.](#page-0-0) A continuación, se describe el procedimiento para asignar una dirección IP en una PC con Windows 7:
	- 1) Haga clic en el ícono **Inicio de Windows** > **Panel de control**.
	- 2) Haga clic en **Ver por:** > **Categoría**.
	- 3) Seleccione **Ver el estadoy las tareas de red** > **Cambiar configuración del adaptador**.
	- 4) Haga clic con el botón secundario en **Conexión de área local** y seleccione **Propiedades**.
	- 5) Seleccione **Protocolo de Internet versión 4 (TCP/IPv4)** y haga clic en **Propiedades** > **Aceptar**.

6) Haga clic en el botón de opción **Usar la siguiente dirección IP** e introduzca la dirección IP y la máscara de subred.

# **Parte 2:Verificar y probar la conectividad de red**

Ahora verificará y registrará la configuración del switch, probará la conectividad completa entre la PC-A y el S1, y probará la funcionalidad de administración remota del switch.

#### **Paso 1: Muestre la configuración del dispositivo S1.**

a. Vuelva a su conexión de consola con Tera Term en PC-A. Ejecute el comando **show run** para mostrar y verificar la configuración de switch. A continuación, se muestra una configuración de muestra. Los parámetros que configuró están resaltados en amarillo. Las demás son opciones de configuración predeterminadas del IOS.

```
S1#show run
Building configuration... 
Current configuration : 1508 bytes 
! 
! Last configuration change at 00:06:11 UTC Mon Mar 1 1993 
! 
version 15.0 
no service pad 
service timestamps debug datetime msec 
service timestamps log datetime msec 
no service password-encryption 
! 
hostname S1
! 
boot-start-marker 
boot-end-marker 
! 
enable secret 4 06YFDUHH61wAE/kLkDq9BGho1QM5EnRtoyr8cHAUg.2 
! 
no aaa new-model 
system mtu routing 1500 
! 
! 
no ip domain-lookup
! 
spanning-tree mode pvst 
spanning-tree extend system-id 
! 
vlan internal allocation policy ascending 
! 
! 
interface FastEthernet0/1 
! 
interface FastEthernet0/2
```

```
<resultado omitido> 
interface FastEthernet0/24 
! 
interface GigabitEthernet0/1 
! 
interface GigabitEthernet0/2 
! 
interface Vlan1 
 ip address 192.168.1.2 255.255.255.0 
! 
ip http server 
ip http secure-server 
! 
banner motd ^C
Unauthorized access is strictly prohibited. ^C
! 
line con 0
 password cisco 
login
line vty 0 4 
 password cisco 
login
line vty 5 15 
 login 
! 
end
```
b. Verifique el estado de su interfaz de administración SVI. La interfaz VLAN 1 debería tener estado activo/activo y tener una dirección IP asignada. Observe que el puerto de switch F0/6 también está activo, porque la PC-A está conectada a él. Dado que todos los puertos de conmutación están inicialmente en VLAN 1 de manera predeterminada, puede comunicarse con el switch mediante la dirección IP que configuró para VLAN 1.

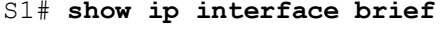

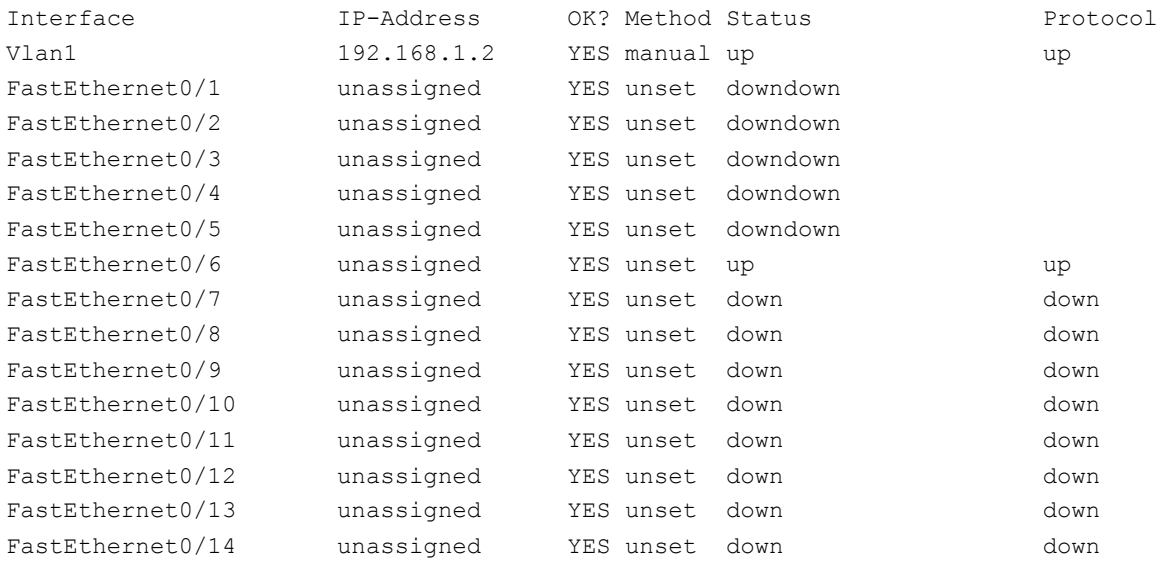

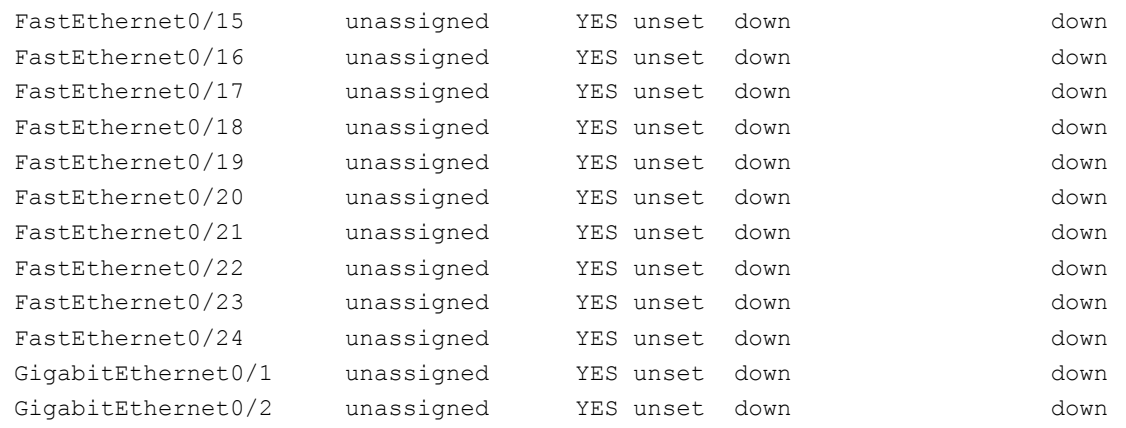

#### **Paso 2: Pruebe la conectividad completa.**

Abra una ventana del símbolo del sistema (cmd.exe) en la PC-A, haga clic en el ícono **Inicio de Windows** e introduzca **cmd** en el campo **Buscar programas y archivos**. Verifique la dirección IP de la PC-A mediante el comando **ipconfig /all**. Este comando muestra información sobre el nombre del host de la PC y la dirección IPv4. Haga ping a la propia dirección de la PC-A y a la dirección de administración del S1.

a. Haga ping a la dirección de la propia PC-A primero.

C:\Users\NetAcad>**ping 192.168.1.10**

El resultado debe ser similar a la siguiente pantalla:

 $\begin{array}{c|c|c|c|c|c} \hline \multicolumn{3}{c|}{-1} & \multicolumn{3}{c|}{-1} \multicolumn{3}{c|}{-1} \multicolumn{3}{c|}{-1} \multicolumn{3}{c|}{-1} \multicolumn{3}{c|}{-1} \multicolumn{3}{c|}{-1} \multicolumn{3}{c|}{-1} \multicolumn{3}{c|}{-1} \multicolumn{3}{c|}{-1} \multicolumn{3}{c|}{-1} \multicolumn{3}{c|}{-1} \multicolumn{3}{c|}{-1} \multicolumn{3}{c|}{-1} \multicolumn{3}{c|}{-1} \multicolumn$ C:\Windows\system32\cmd.exe Microsoft Windows [Uersion 6.1.7601]<br>Copyright <c> 2009 Microsoft Corporation. All rights reserved. E) C:\Users\NetAcad>ping 192.168.1.10 Pinging 192.168.1.10 with 32 bytes of data:<br>Reply from 192.168.1.10: bytes=32 time<1ms TTL=128<br>Reply from 192.168.1.10: bytes=32 time<1ms TTL=128<br>Reply from 192.168.1.10: bytes=32 time<1ms TTL=128<br>Reply from 192.168.1.10: Ping statistics for 192.168.1.10:<br>Packets: Sent = 4, Received = 4, Lost = 0 (0% loss),<br>Approximate round trip times in milli-seconds:<br>Minimum = 0ms, Maximum = 0ms, Average = 0ms C:\Users\NetAcad}\_

b. Haga ping a la dirección de administración de SVI del S1.

```
C:\Users\NetAcad> ping 192.168.1.2
```
El resultado debe ser similar a la siguiente pantalla. Si los resultados del ping no son correctos, resuelva los problemas de las configuraciones de dispositivo básicas. Si es necesario, revise el cableado físico y la asignación de direcciones IP.

```
C:\Users\NetAcad><br>C:\Users\NetAcad>ping 192.168.1.2
Pinging 192.168.1.2 with 32 bytes of data:<br>Request timed out.<br>Reply from 192.168.1.2: bytes=32 time=2ms TTL=255<br>Reply from 192.168.1.2: bytes=32 time=2ms TTL=255<br>Reply from 192.168.1.2: bytes=32 time<1ms TTL=255
Ping statistics for 192.168.1.2:<br>Packets: Sent = 4, Received = 3, Lost = 1 (25% loss),<br>Approximate round trip times in milli-seconds:<br>Minimum = 0ms, Maximum = 2ms, Average = 1ms
C:\Users\NetAcad}_
```
#### **Paso 3: Pruebe y verifique la administración remota del S1.**

Ahora utilizará Telnet para acceder al switch S1 en forma remota mediante la dirección de administración de SVI. En esta práctica de laboratorio, la PC-A y el S1 se encuentran uno junto al otro. En una red de producción, el switch podría estar en un armario de cableado en el piso superior, mientras que la PC de administración podría estar ubicada en la planta baja. Telnet no es un protocolo seguro. Sin embargo, en esta práctica de laboratorio lo usará para probar el acceso remoto. Toda la información enviada por Telnet, incluidos los comandos y las contraseñas, se envían durante la sesión como texto no cifrado. En las prácticas de laboratorio posteriores, usará SSH para acceder a los dispositivos de red en forma remota.

**Nota**: Windows 7 no admite Telnet en forma nativa. El administrador debe habilitar este protocolo. Para instalar el cliente Telnet, abra una ventana del símbolo del sistema y escriba **pkgmgr /iu:"TelnetClient"**.

```
C:\Users\NetAcad> pkgmgr /iu:"TelnetClient"
```
a. Con la ventana del símbolo del sistema abierta en la PC-A, ejecute un comando de Telnet para conectarse al S1 a través de la dirección de administración de SVI. La contraseña es **cisco**.

```
C:\Users\NetAcad> telnet 192.168.1.2
```
El resultado debe ser similar a la siguiente pantalla:

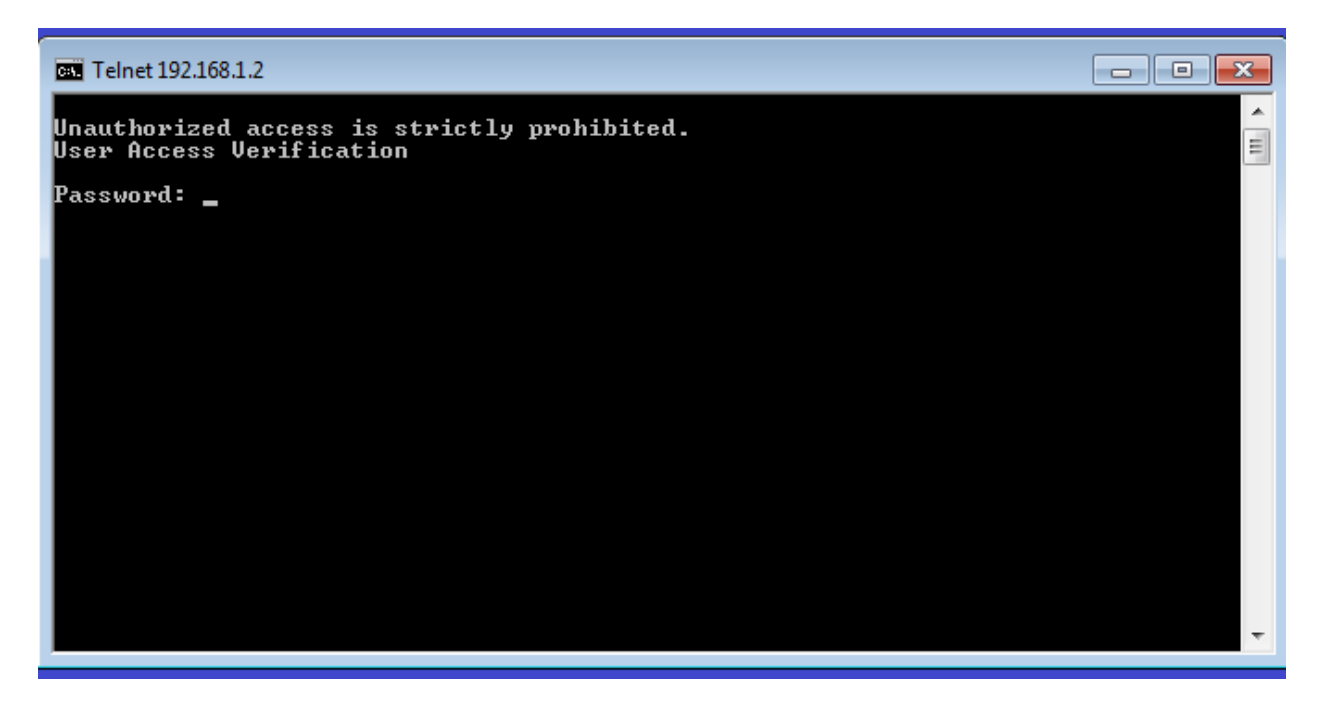

b. Después de introducir la contraseña **cisco**, quedará en la petición de entrada del modo EXEC del usuario. Escriba **enable** en la petición de entrada. Introduzca la contraseña **clase** para ingresar al modo EXEC privilegiado y para emitir un comando **show run**.

#### **Paso 4: Guarde el archivo de configuración.**

a. Desde la sesión de Telnet, ejecute el comando **copy run start** en la petición de entrada.

```
S1# copy run start
Destination filename [startup-config]? [Enter]
Building configuration ..
S1#
```
b. Salga de la sesión de Telnet escribiendo **quit**. Volverá al símbolo del sistema de Windows 7.

### **Reflexión**

¿Por qué debe usar una conexión de consola para configurar inicialmente el switch? ¿Por qué no conectarse al switch a través de Telnet o SSH?